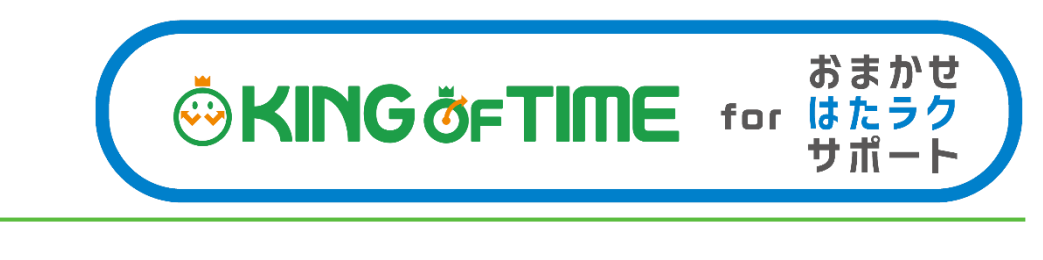

# クイックスタートガイド

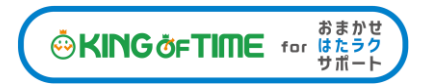

運用開始の流れ

このガイドでは、最短で運用を開始していただくための 4 つのステップをご案内いたします。

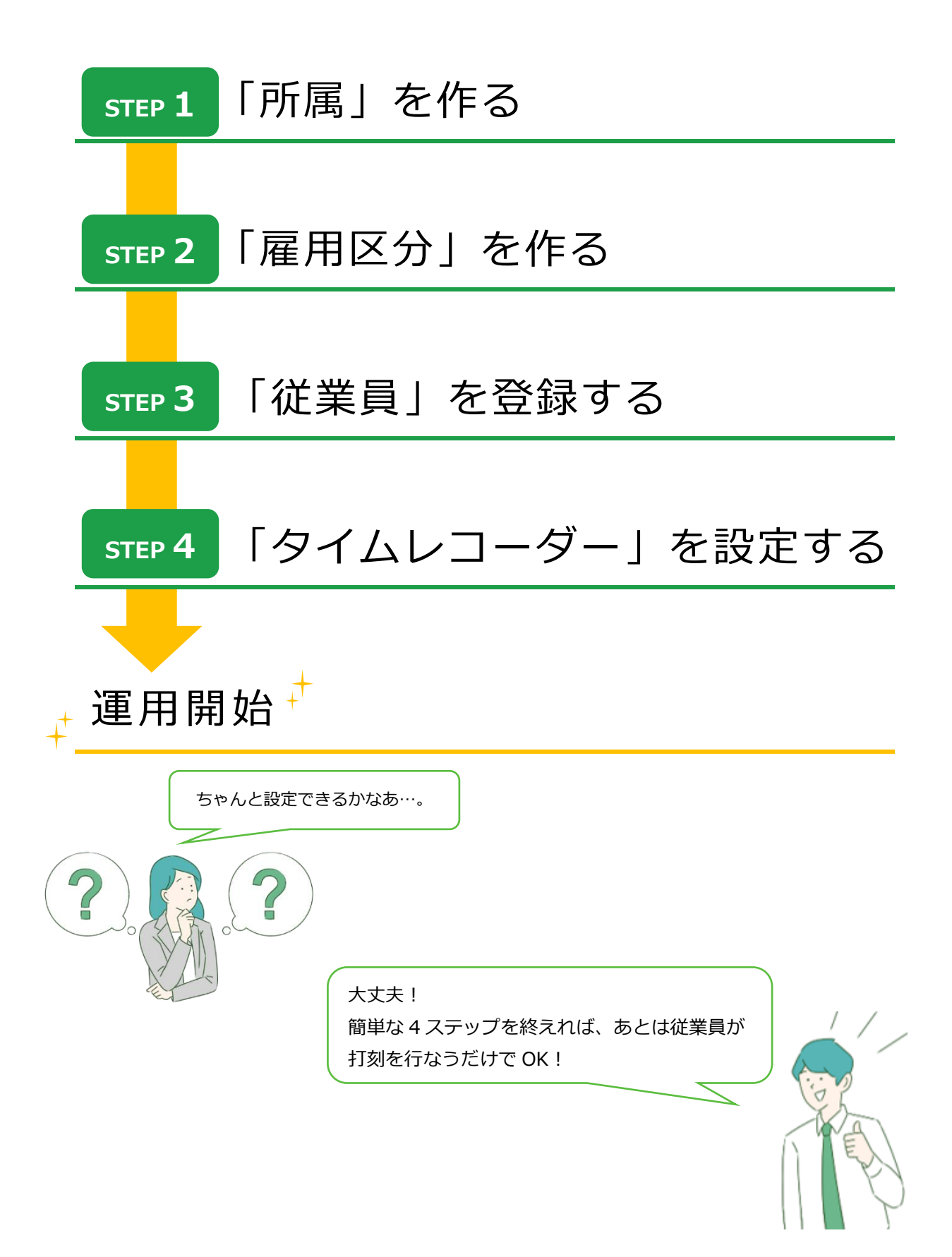

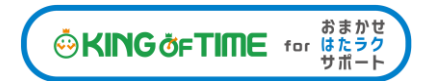

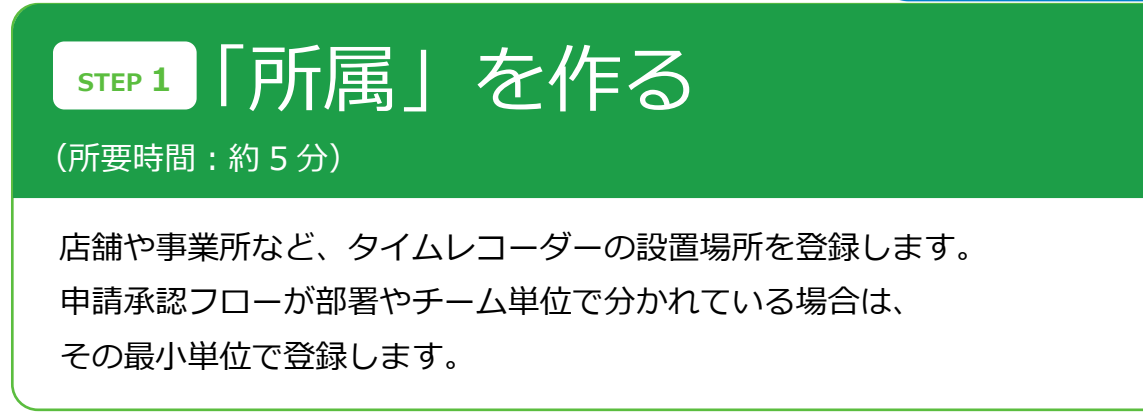

ホーム画面の「設定」 > 組織 > 所属設定 にて、 所属データの新規登録や設定変更を行ないます。

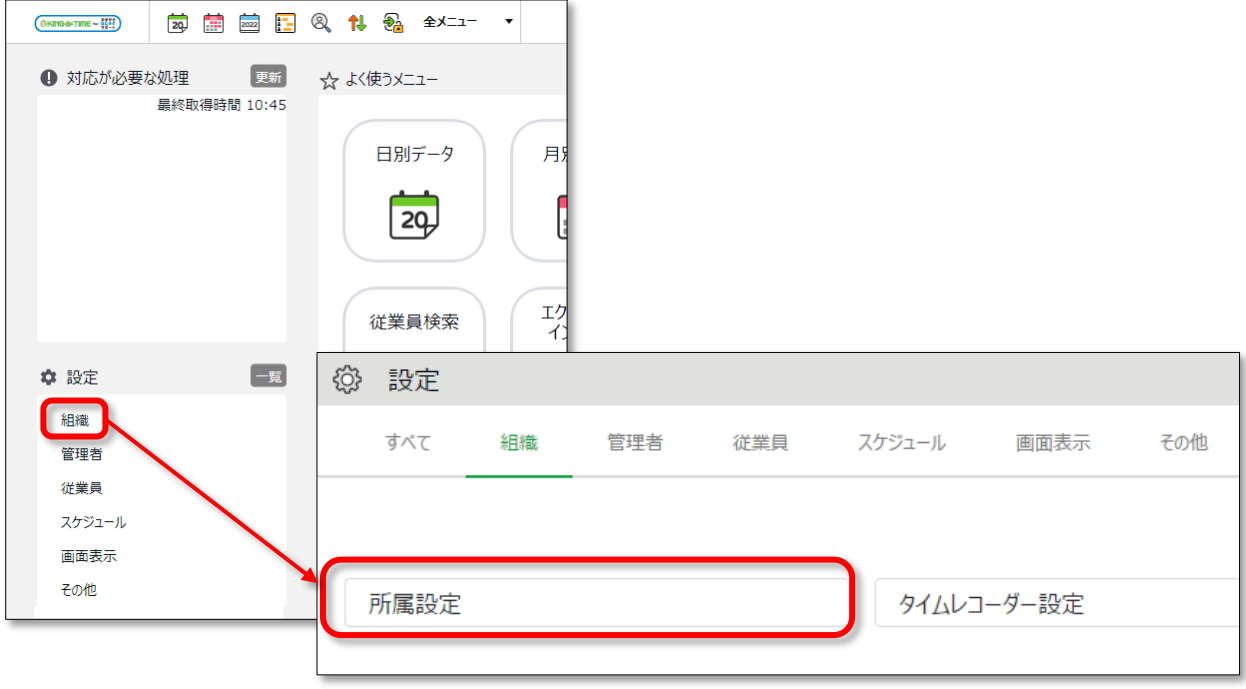

[新規登録]より所属を追加します。 [編集] [削除]もこの画面にて行ないます。

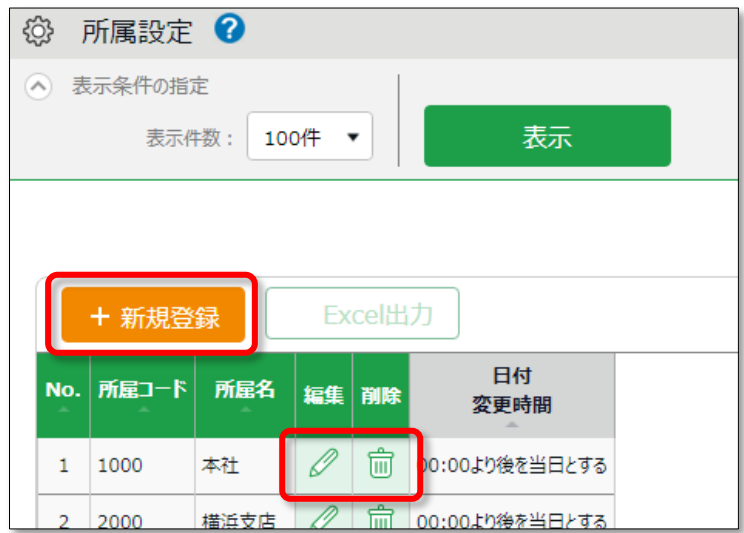

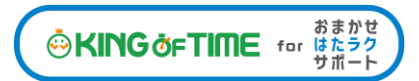

まずは、用意されているサンプルデータ「本社」をご活用ください。 編集画面を開いて「所属コード」「所属名」を変更し、上書き登録してみましょう。

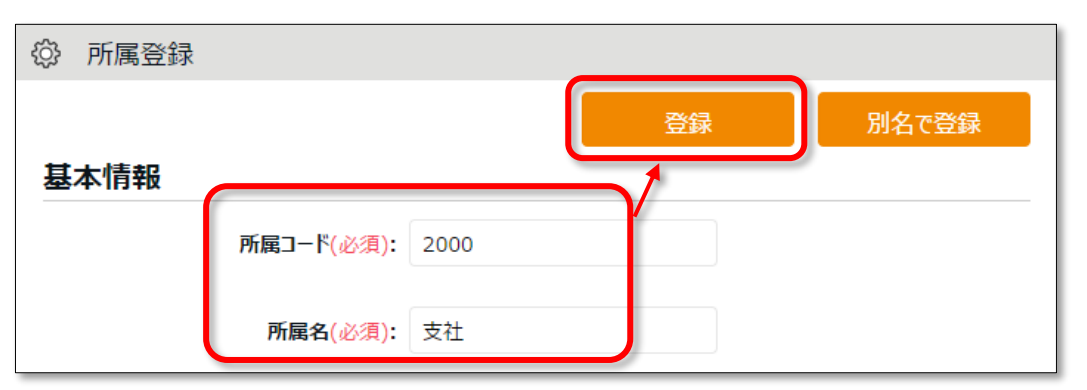

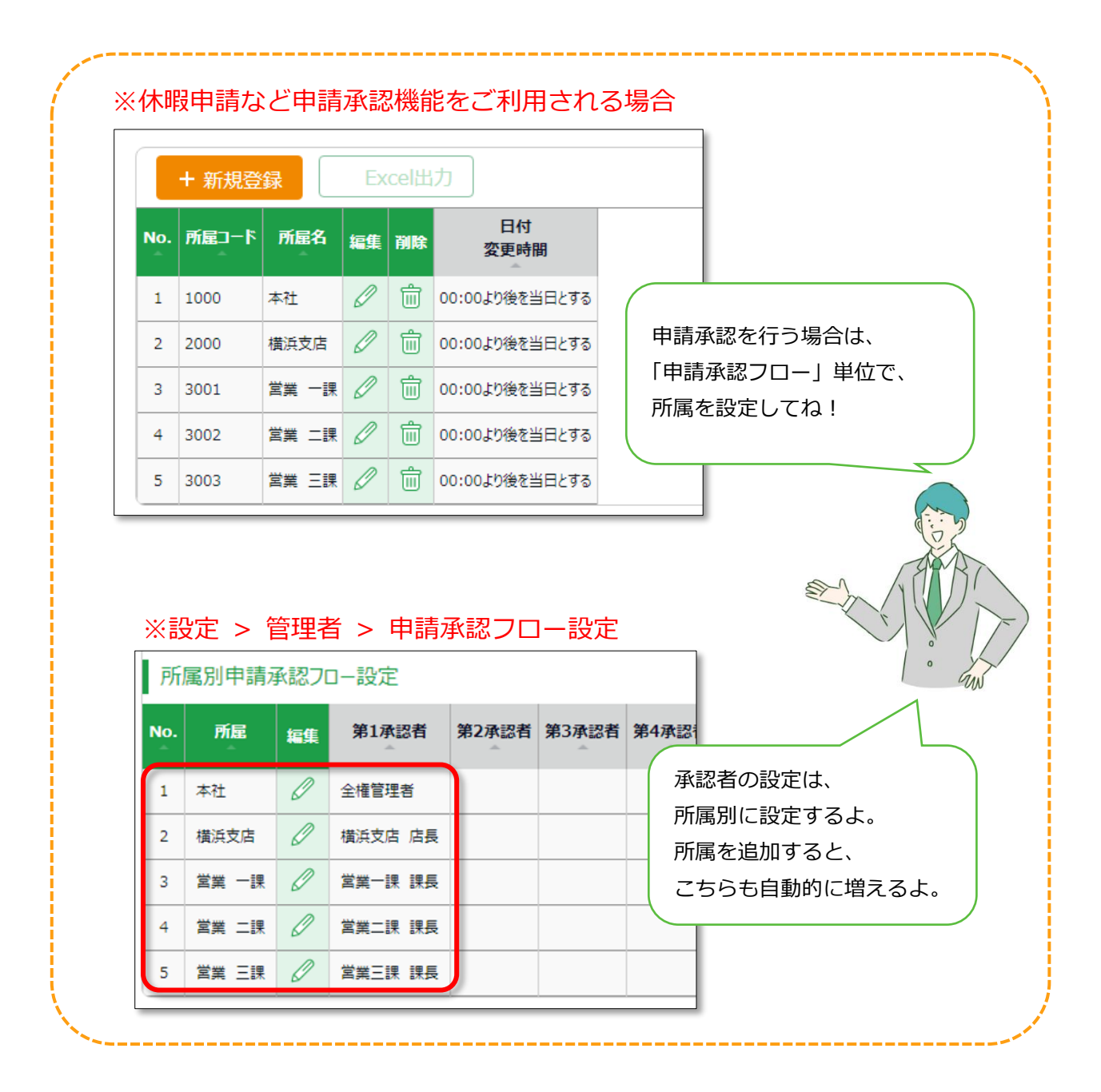

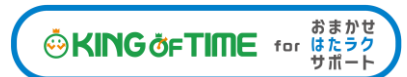

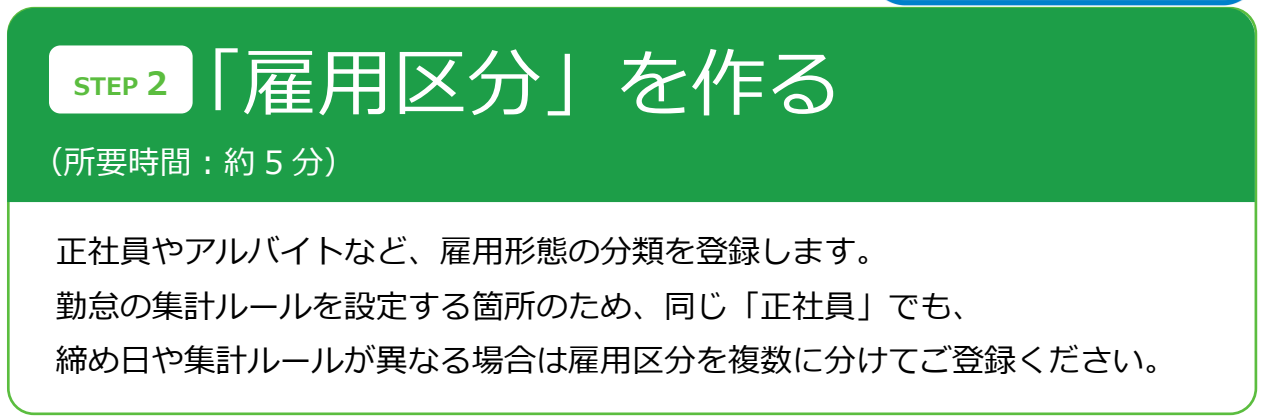

ホーム画面の「設定」 > 「従業員」 > 「雇用区分設定」にて、 雇用区分データの新規登録や設定変更を行ないます。

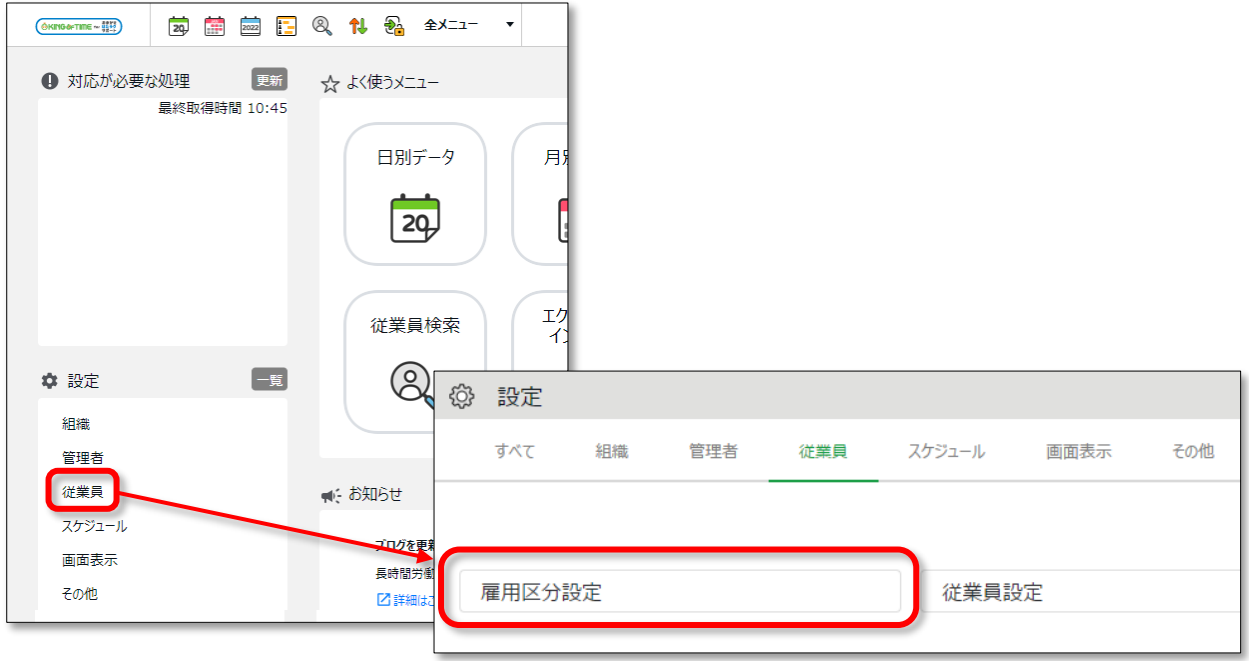

サンプルデータとして、「正社員」「パート・アルバイト」が用意されています。 サンプルデータの編集画面を開いて「締め日」を設定し、上書き登録してみましょう。

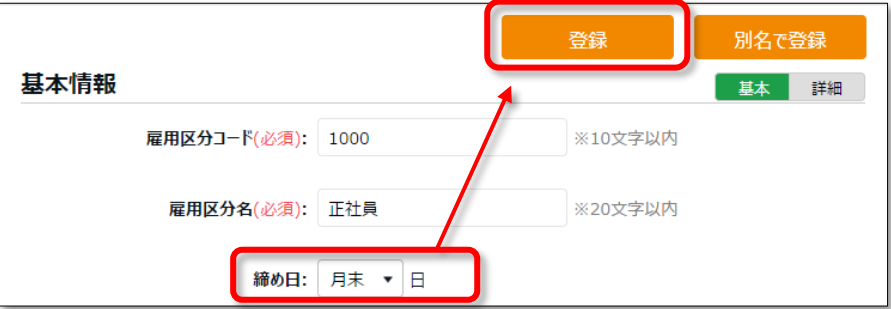

雇用区分を増やす場合は、既存雇用区分の編集画面を開き、「雇用区分コード」と 「雇用区分名」を変更し、[別名で登録]ボタンをクリックしてください。

#### **日単位・週単位・月単位(変形労働やフレックス)残業時間の設定**

#### **日の時間外集計**

・1日8時間を超えた勤務を残業時間とする場合、 「残業開始時間」にチェックを入れ8時間と設定します。

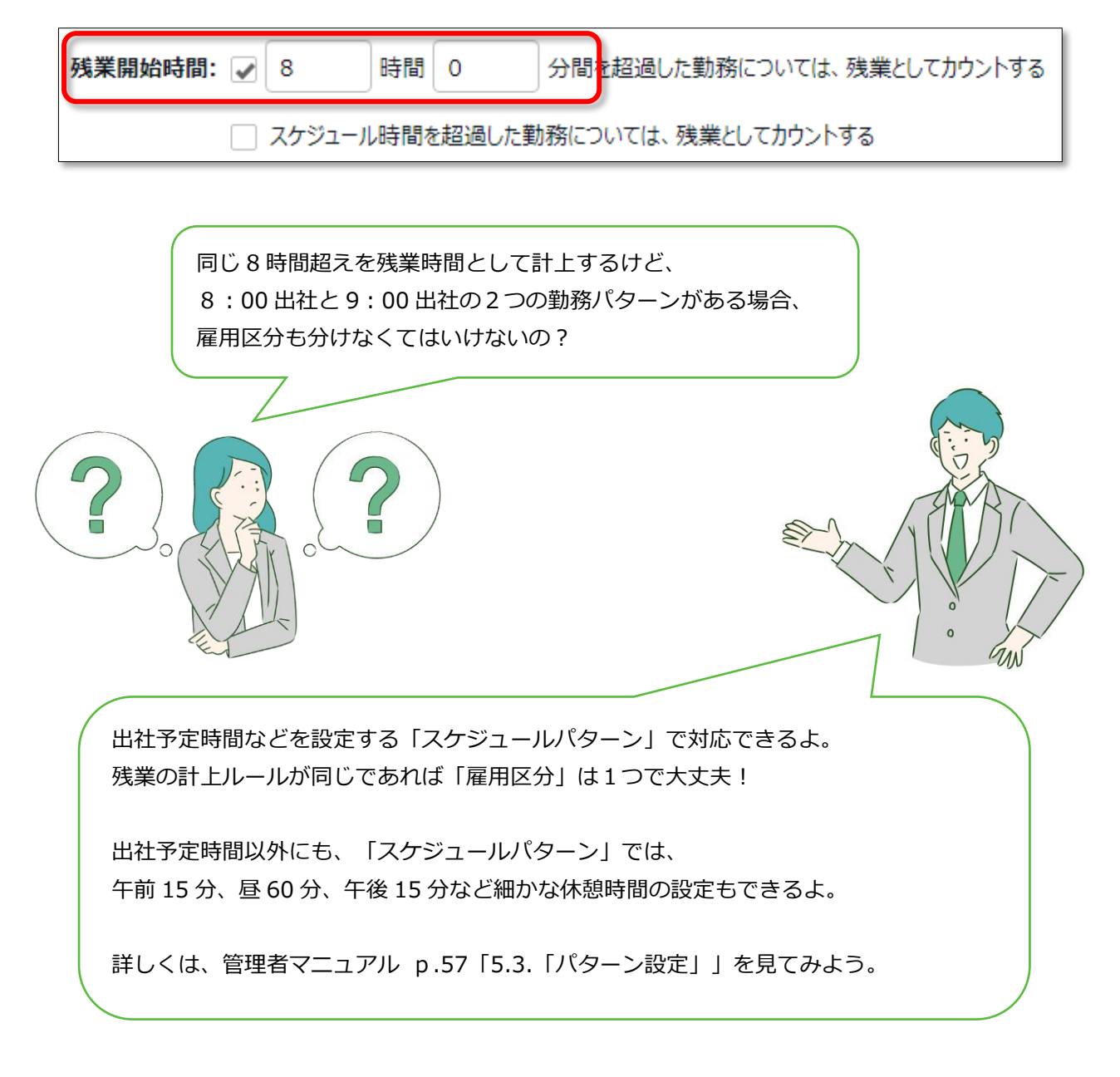

#### **週の時間外集計 > 「週の法定労働時間」**

週の法定労働時間: √ 40 時間 0 分を超過した勤務については、残業としてカウントする

・週単位の残業時間の計上ルールを設定します。

#### **働き方 > 「労働時間」**

変形労働制やフレックス勤務の場合は、こちらを設定します。 詳しくは、以下の FAQ をご参照ください。

 【「変形労働設定機能」とは何ですか?】 <https://help.kt.hataraku-ntt-east.jp/h-t/ntt-east/Detail.aspx?id=4058>

【「1 ヶ月のフレックスタイム制」を設定できますか?】 <https://help.kt.hataraku-ntt-east.jp/h-t/ntt-east/Detail.aspx?id=1559>

【「3 ヶ月のフレックスタイム制」を設定できますか?】 <https://help.kt.hataraku-ntt-east.jp/h-t/ntt-east/Detail.aspx?id=3437>

#### **有給休暇の自動付与設定**

#### **休暇関連 > 「有休付与」**

有給休暇の付与日数と付与日を自動計算できます。

詳しくは、管理者マニュアル 第 1 章内『「有給休暇付与機能」を設定する』をご参 照ください。

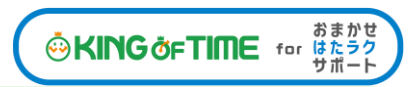

「従業員」を登録する **STEP 3**勤怠管理を行なう従業員を登録しましょう。 (所要時間:約 10 分)

ホーム画面の「設定」 > 「従業員」 > 「従業員設定」にて、

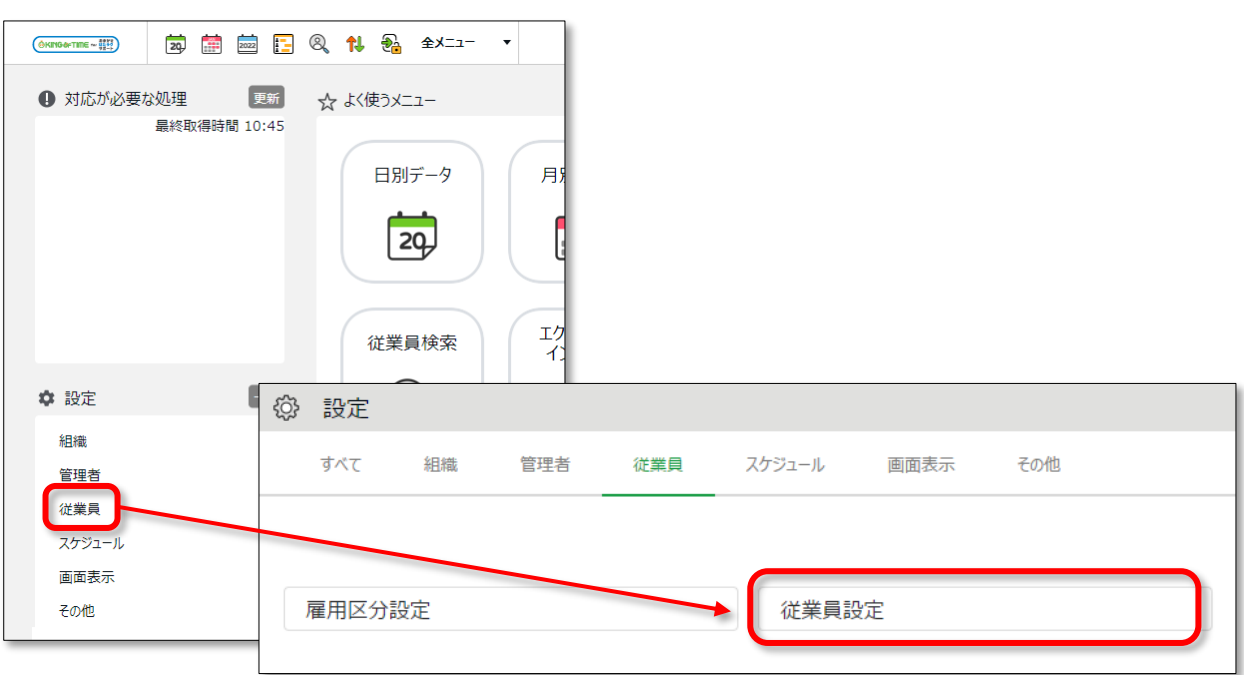

従業員データの新規登録や設定変更を行ないます。

[新規登録]ボタンをクリックして、まずは 2~3 名を登録してみましょう。 基本の設定項目は以下となります。

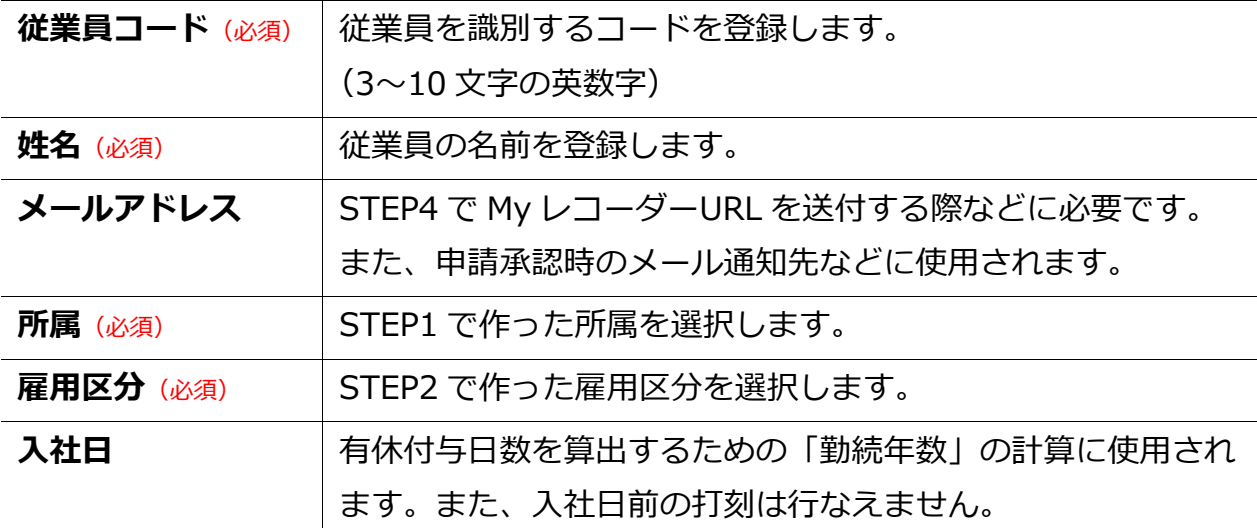

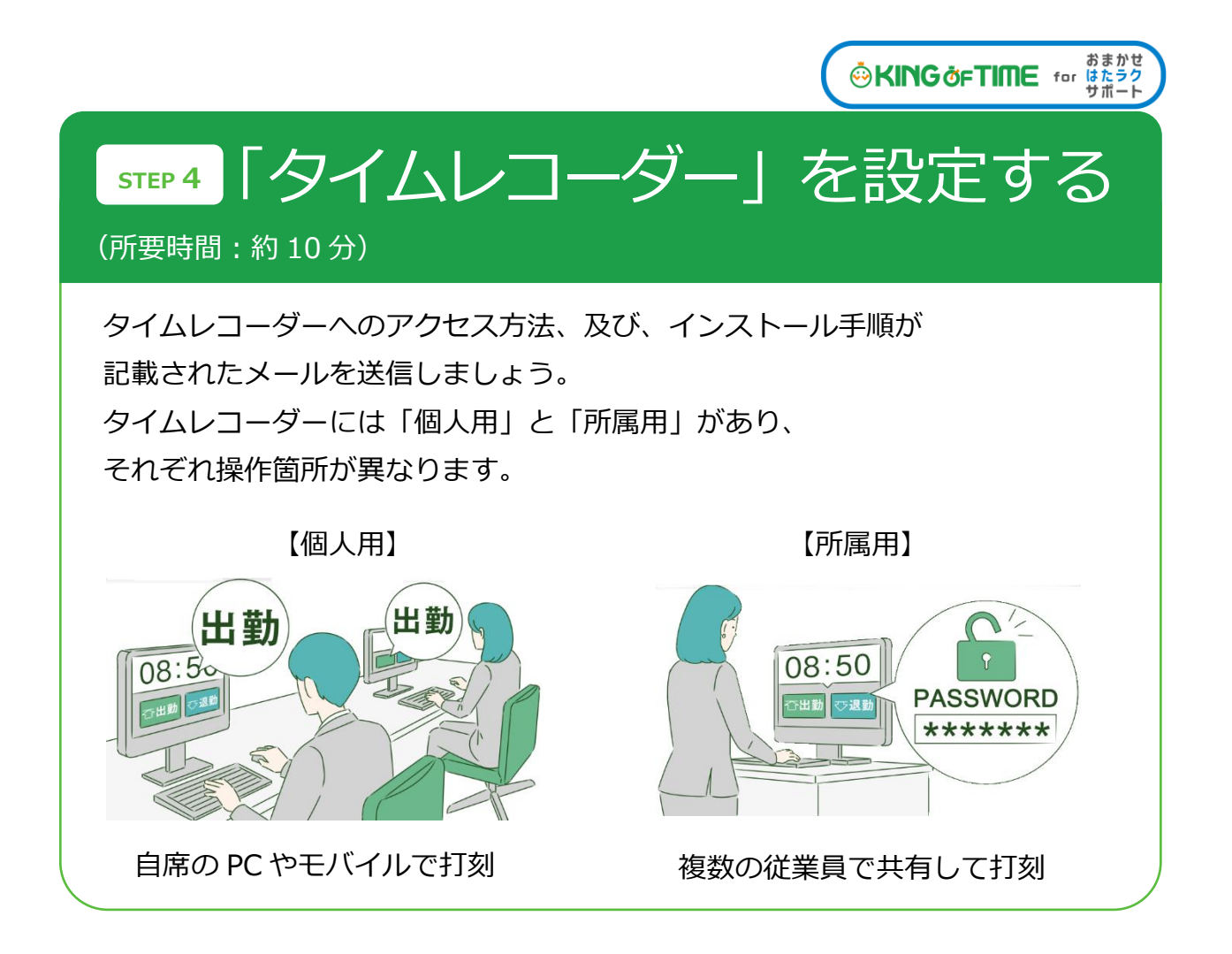

# 個人用タイムレコーダー

個人のモバイルや PC で打刻するタイプのタイムレコーダーです。 2 種類のレコーダーがあります。

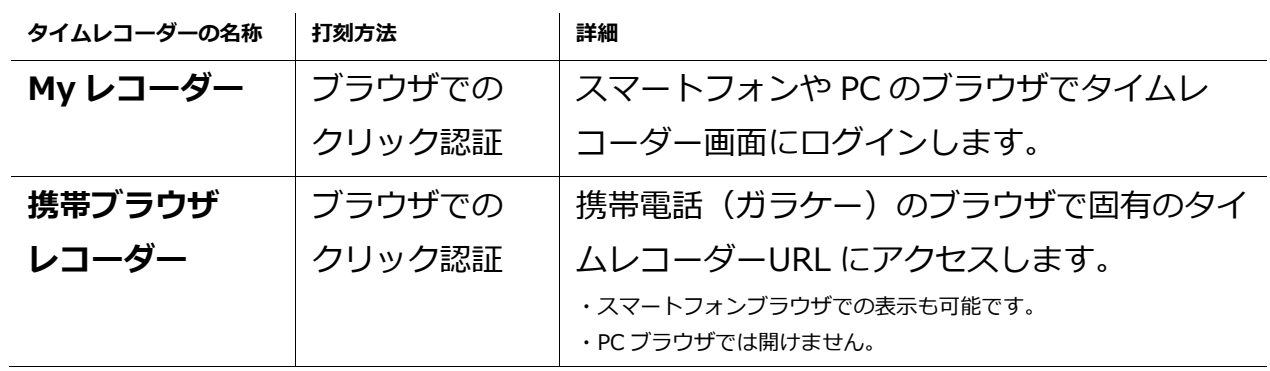

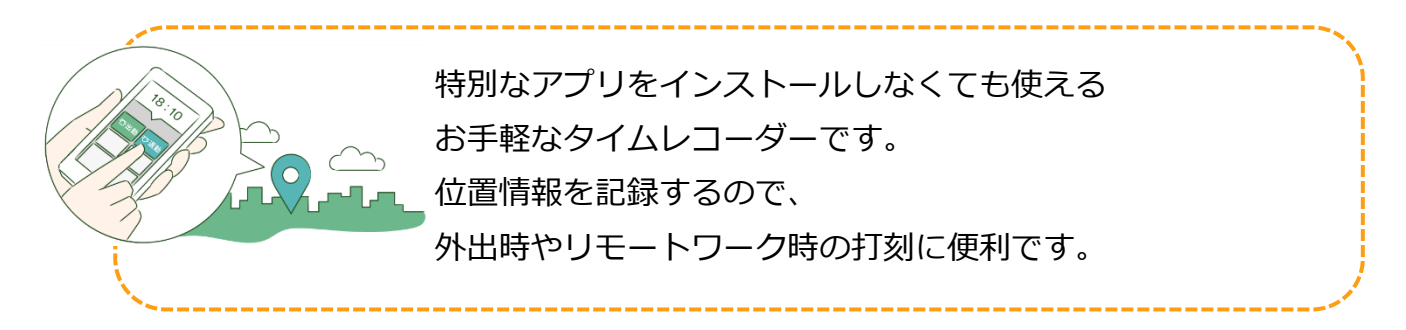

#### **管理者が行なうこと**

タイムレコーダー情報を従業員にメール通知します。 (STEP3 で、従業員のメールアドレスを登録しておく必要があります)

1. ホーム画面の「設定」 > 「従業員」 > 「従業員設定」にて、 所属を一つ選択して表示すると [メール送信] ボタンが表示されますので、 これをクリックします。

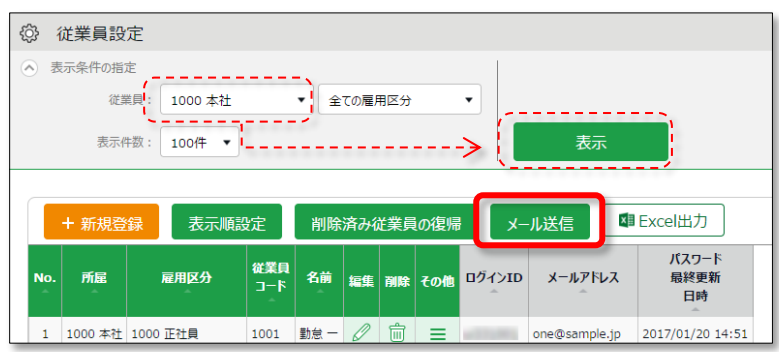

2. メールテンプレート「Mv レコーダー用| を選択し「反映] をクリックします。

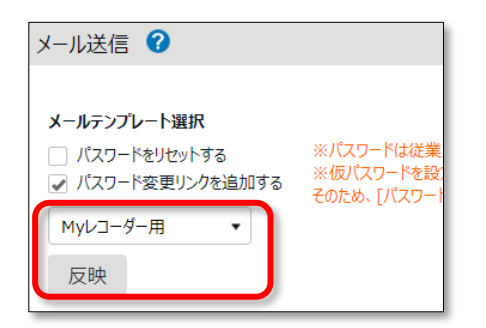

3. 送信対象者を選択して、画面最下部「メール送信]をクリックします。

# **従業員が行なうこと(打刻)**

メールが届いたら、タイムレコーダーURLにログインし打刻を開始します。 パスワード変更画面のリンクが届いた場合は、先にパスワードを設定してください。

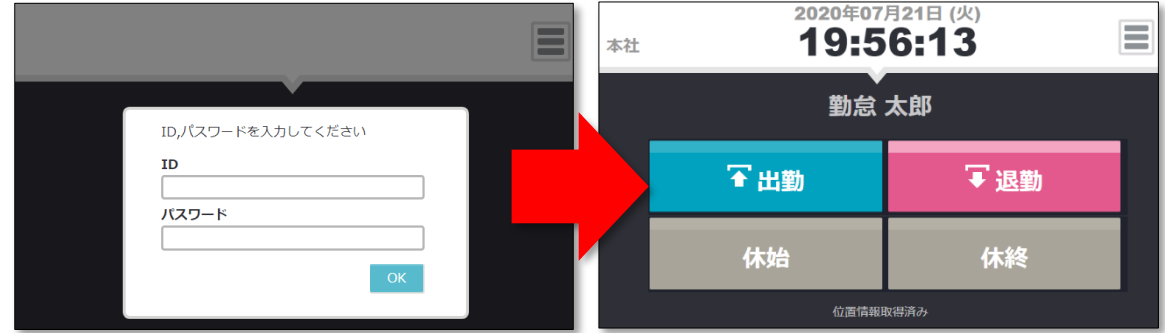

詳しい利用方法は、「従業員マニュアル」をご参照ください。

۱

所属用タイムレコーダー

1 つのタイムレコーダーを共用し、入り口などに設置して使用します。 生体認証や IC カード認証など、様々な打刻方法があります。

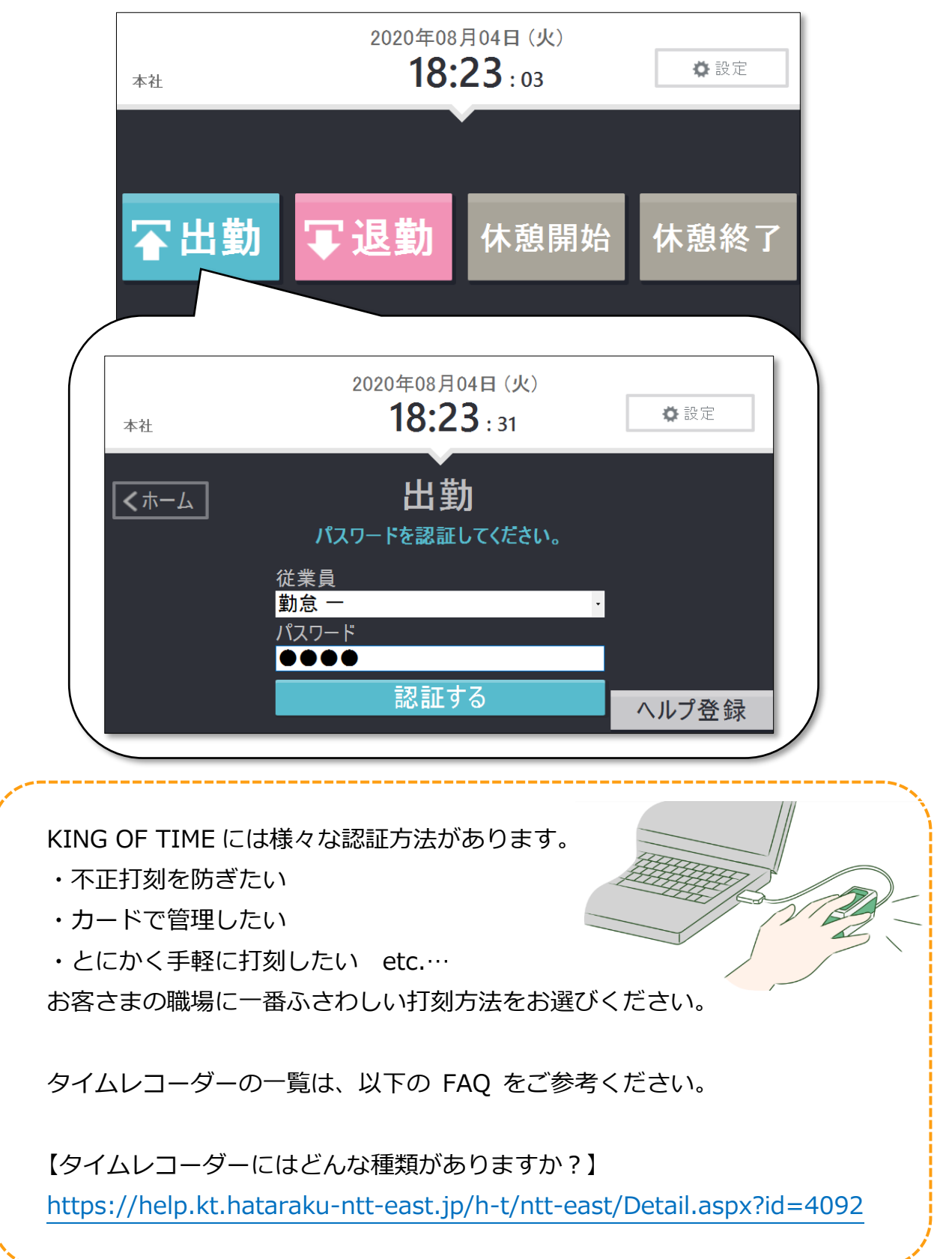

# **設置方法**

タイムレコーダー設定情報をメール送信します。

- 1. ホーム画面の「設定」 > 「組織」 > 「タイムレコーダー設定」を開きます。
- 2. 所属別タイムレコーダー設定に、STEP1 で作った所属名が表示されていますので、 その他[Ξ]より「タイムレコーダーURL 送信」ボタンをクリックしてください。

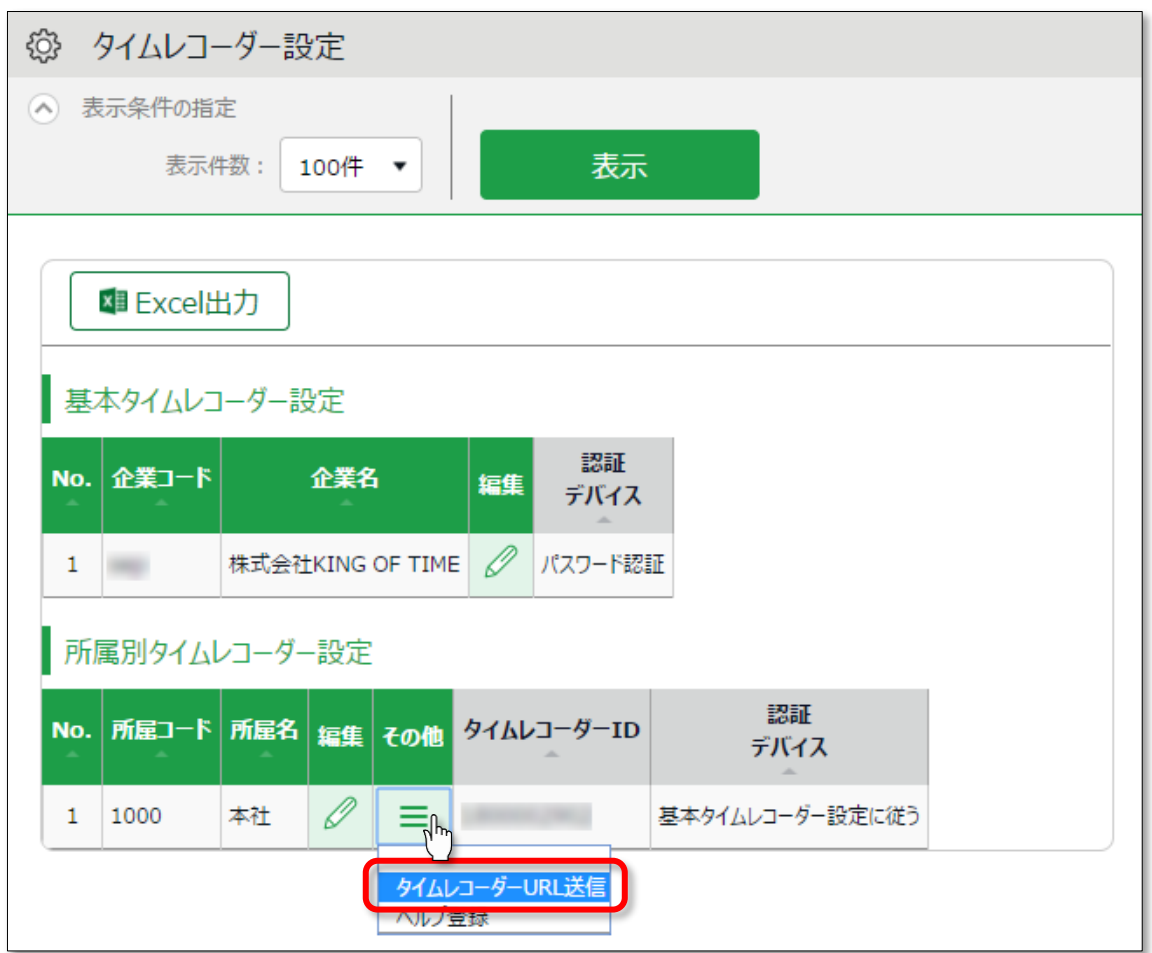

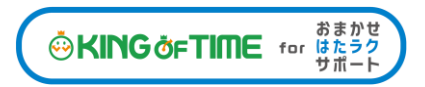

3. 送信先メールアドレスを入力して、 [メール送信] をクリックします。

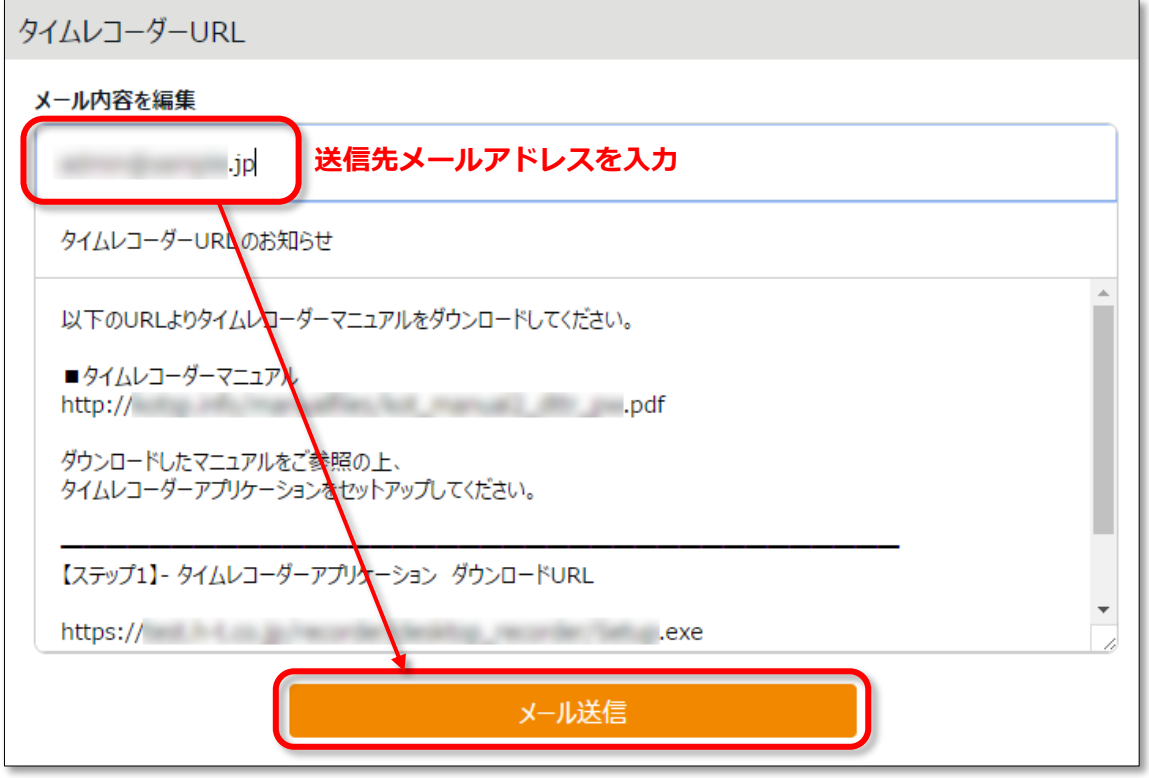

4. 上記で入力したメールアドレス宛にタイムレコーダーの設定情報が送信されます。 メール本文に、タイムレコーダーマニュアルのリンクが記載されておりますので、 マニュアルに従ってタイムレコーダーをセットアップしてください。 使い方等もマニュアルに記載されております。

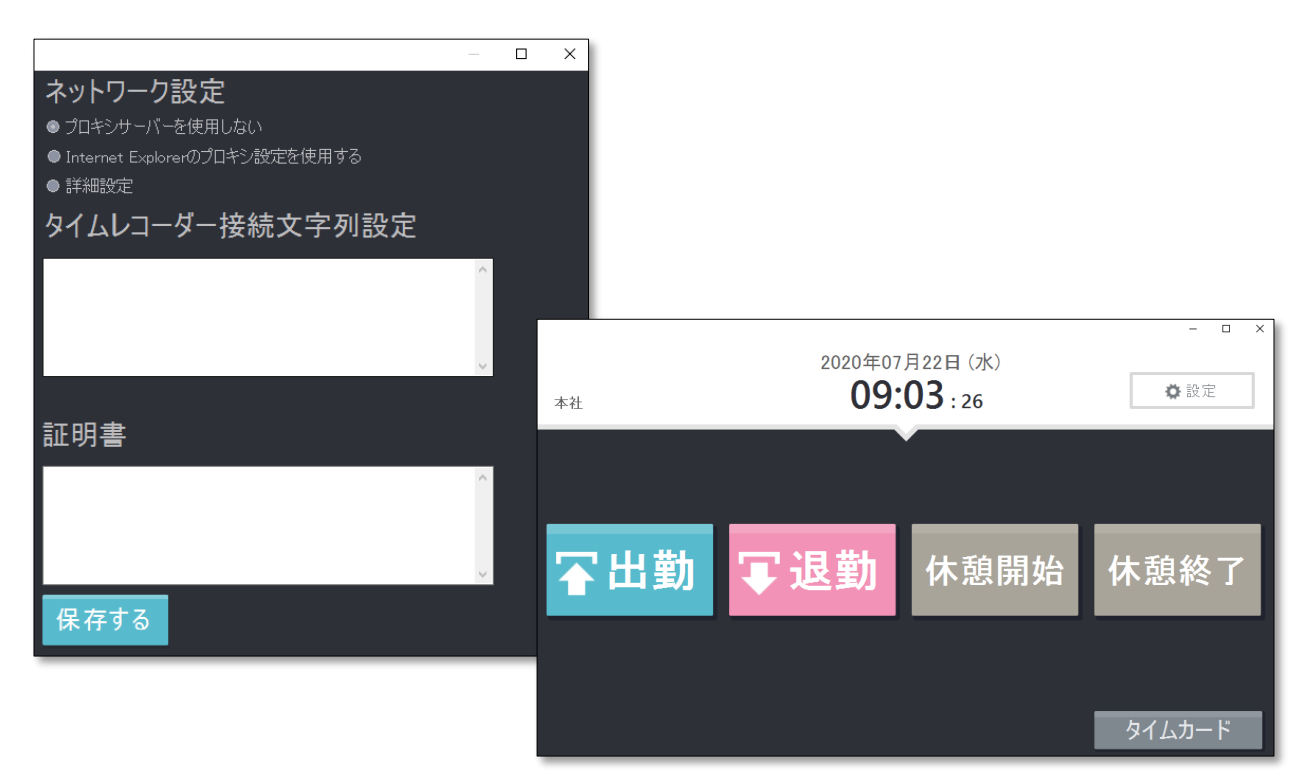

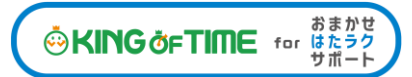

# 運用開始!

打刻データは、「☆よく使うメニュー」内の「日別データ」で確認できます。

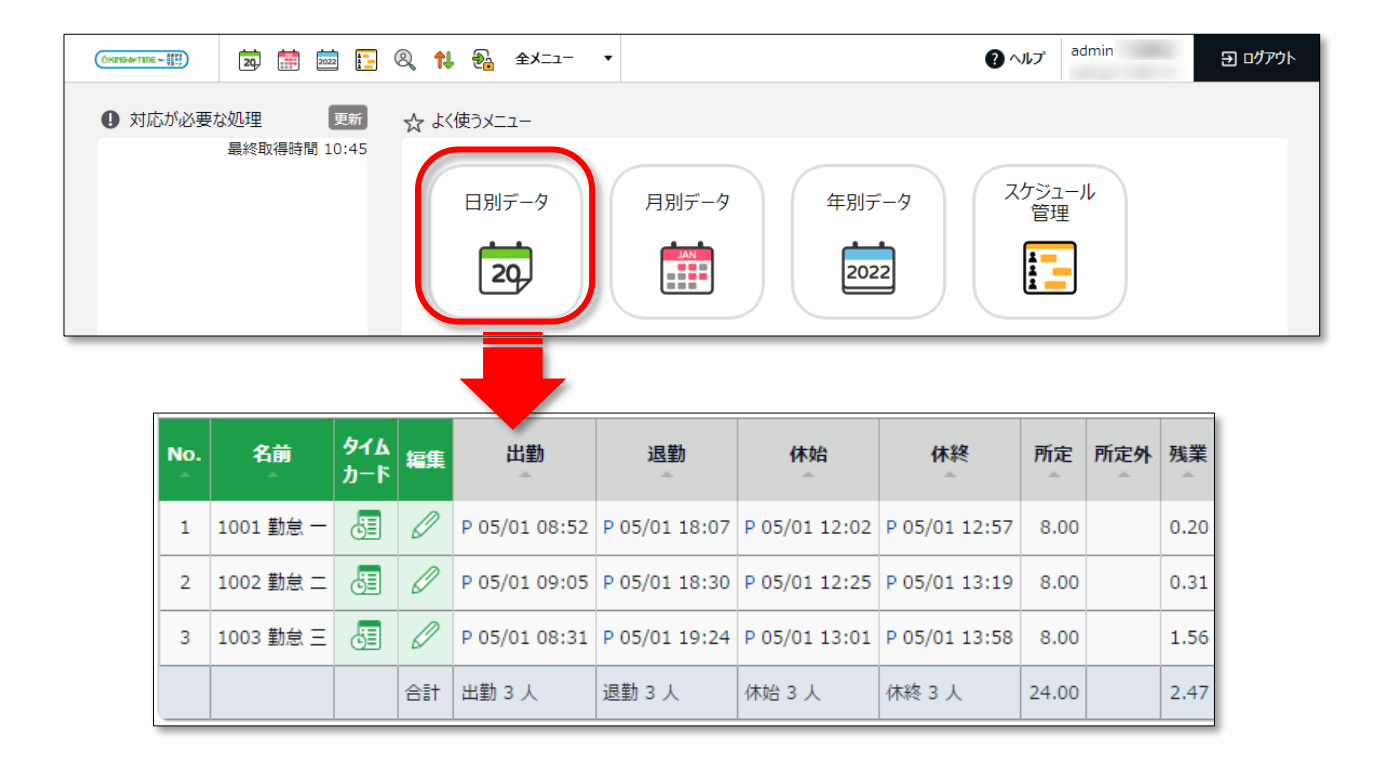

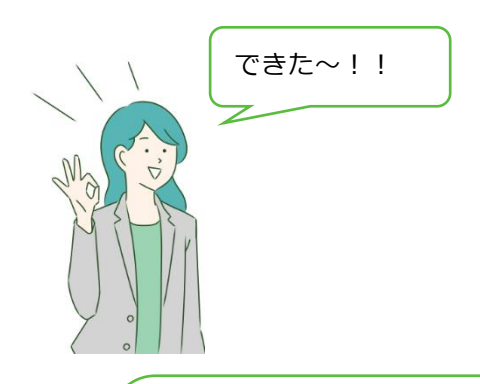

最初の一歩をクリアできたね、おめでとう!!

KING OF TIME では、もっと高度な集計管理ができるよ。 これから、やりたいことに応じて設定を追加していきましょう。 KING OF TIME をもっと使いこなしたい!

KING OF TIME は、充実した機能によって、

就業規則に合わせた様々な集計を実現するだけでなく、勤怠管理業務の向上をお手伝い いたします。

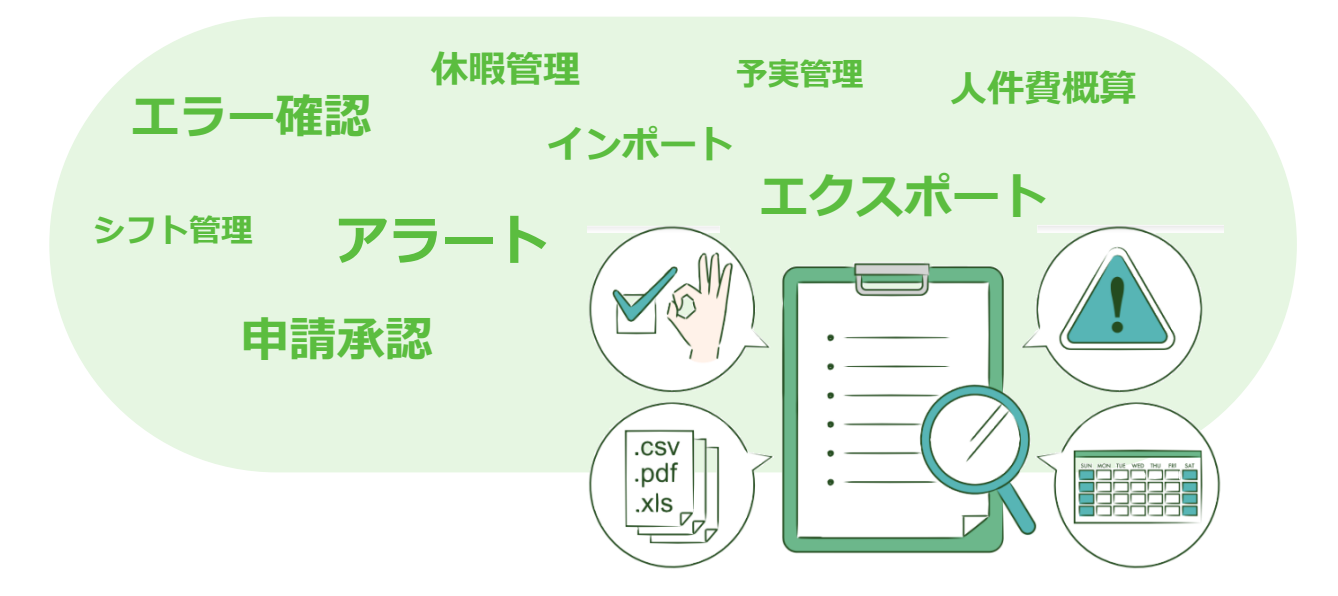

マニュアルにて、詳しい使い方を解説しておりますので、ご一読くださいませ。

# **管理者マニュアル**

[https://kotsp.info/manualfiles/ntte/ntte\\_manual2\\_admin.pdf](https://kotsp.info/manualfiles/ntte/ntte_manual2_admin.pdf)

# **従業員マニュアル**

[https://kotsp.info/manualfiles/ntte/ntte\\_manual2\\_employee.pdf](https://kotsp.info/manualfiles/ntte/ntte_manual2_employee.pdf)

本書の内容の一部または全部を無断転載することは禁止されています。 本書の内容に関しては訂正・改善のため、将来予告なしに変更することがあります。

Last Update - 2022/3/13